# **SediVue Dx**\* Urinsediment-Analysegerät Benutzerhandbuch

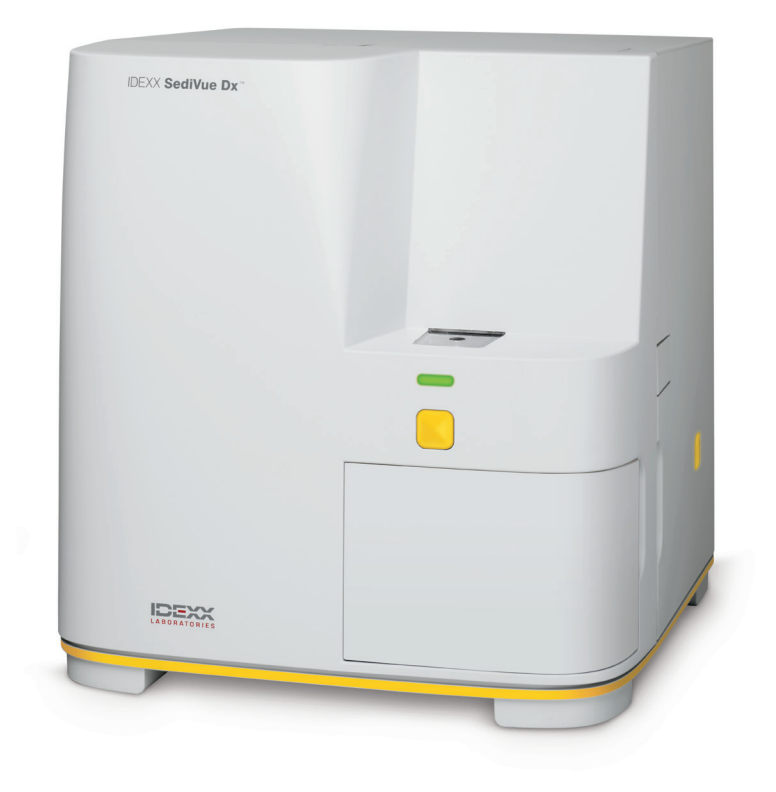

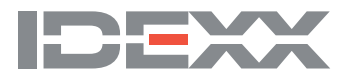

# **Komponenten des Analysegeräts**

**Hinweis:** Ihr Analysegerät kann etwas anders aussehen als auf den Fotos unten.

## Vorderseite des Analysegeräts

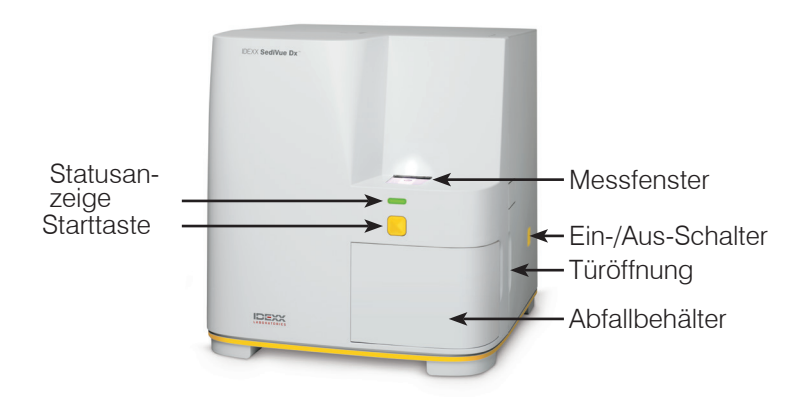

#### Innenansicht des Analysegeräts

Vergleichen Sie das Innere Ihres Analysegerätes mit der untenstehenden Abbildung.

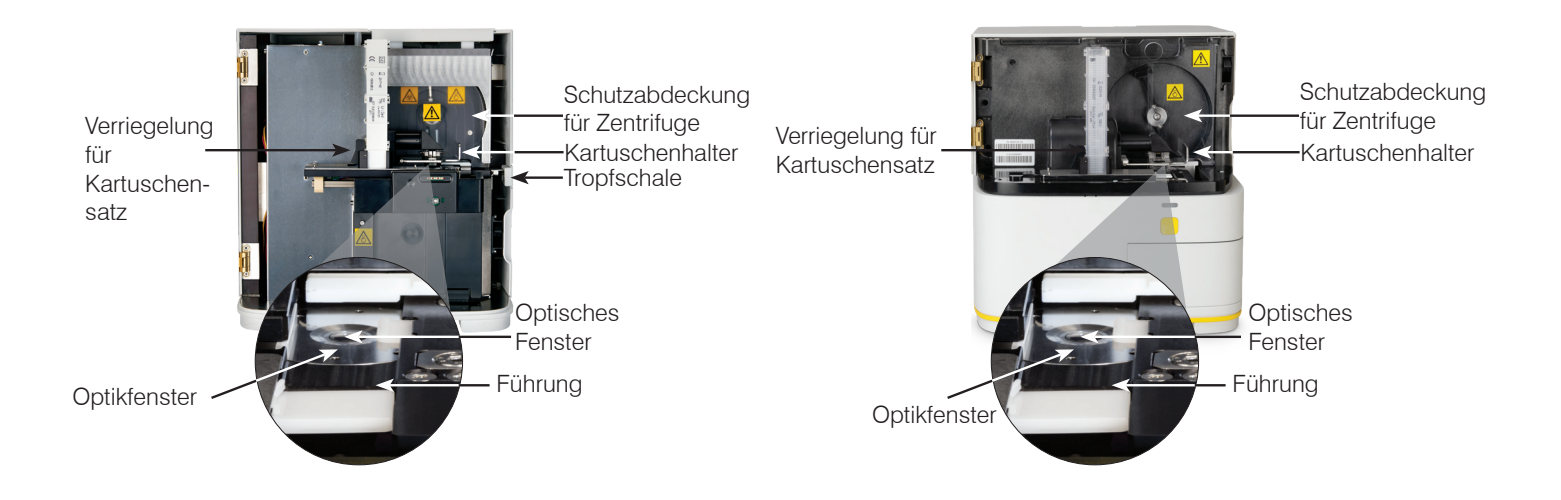

## Rückseite des Analysegeräts

Vergleichen Sie die Rückseite Ihres Analysegerätes mit der untenstehenden Abbildung.

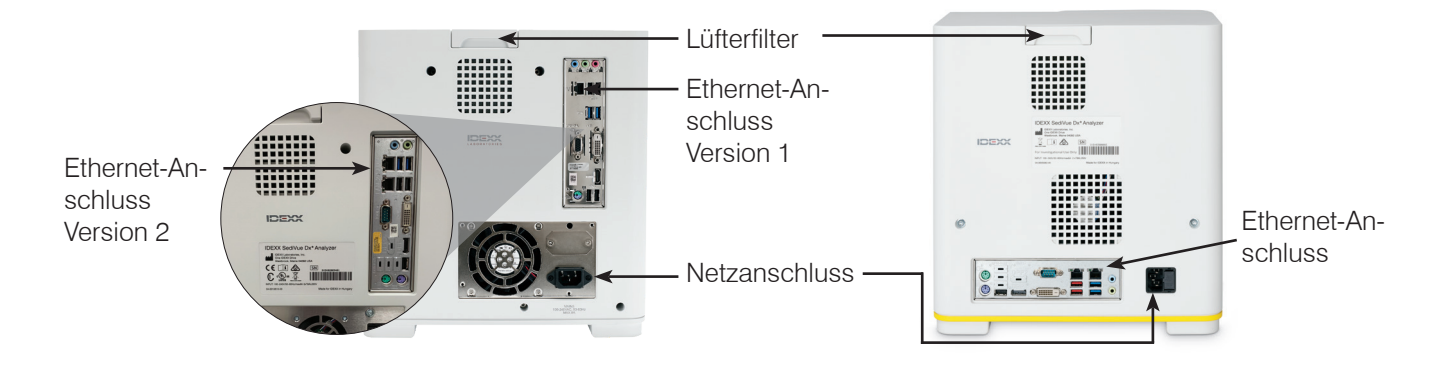

# **Probenvorbereitung**

Urinproben können durch Zystozentese, Katheterisierung oder freie Auffangmethode gewonnen werden und sollten innerhalb von 30 Minuten nach der Entnahme analysiert werden (oder im Kühlschrank gelagert und vor der Analyse auf Raumtemperatur gebracht werden).

#### Für Proben in einem Behälter:

- 1. Verschließen Sie den Behälter und drehen Sie ihn zum Vermischen 10-mal um – eine gut vermischte Probe ist für genaue Ergebnisse unabdingbar.
- 2. Saugen Sie unmittelbar danach mit der SediVue\*-Pipette 165 µl der Probe aus der unteren Hälfte des Behälters auf und achten Sie darauf, dass sich keine Blasen in der Probe befinden.

Beachten Sie bei der Verwendung der Pipette die folgenden wichtigen Hinweise:

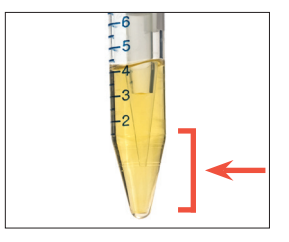

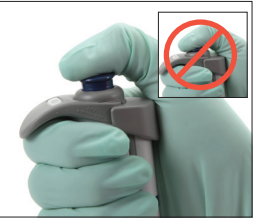

- Die Kristalle setzen sich sofort nach der Umkehrung ab. Saugen Sie aus der unteren Hälfte des Behälters auf.
- Wischen Sie überschüssigen Urin an der Außenseite der Spitze anschließend mit einem fusselfreien Tuch ab.

# • Senkrecht halten.

- Den Kolben NUR bis zum ersten Anschlag herunterdrücken.
- Verwenden Sie nur von IDEXX gelieferte Pipettenspitzen.

# Für Proben in einer Spritze:

- 1. Ziehen Sie 0,5 ml Luft in eine 1-5 ml-Spritze, die mindestens 0,5 ml Urin enthält.
- 2. Ersetzen Sie die Nadel mit einem IDEXX SediVue\* Spritzenaufsatz.
- 3. Drehen Sie die Spritze zum Vermischen der Probe behutsam 10-mal um.
- 4. Drücken Sie unmittelbar danach alle Luft aus der Spritze und injizieren Sie 165 µl Urin in die Füllöffnung der Kartusche.

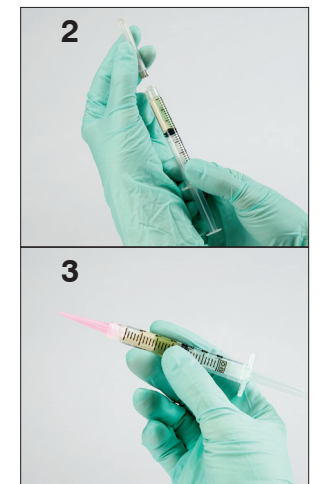

# **Analysieren einer Probe**

- 1. Starten Sie den Durchlauf der Probe auf der IDEXX VetLab\* Station.
- 2. Bestätigen Sie die Patienteninformationen, wählen Sie das Symbol **SediVue Dx** und tippen Sie dann auf **Ausführen**.
- 3. Befolgen Sie die Richtlinien zur Probenvorbereitung auf der vorherigen Seite.

#### **WICHTIG - Beim Injizieren der Probe in die Kartusche zu beachten:**

- Stellen Sie sicher, dass die Flüssigkeit das Kartuschenfenster füllt, aber nicht in den Überlaufkanal gelangt.
- Stellen Sie sicher, dass die Pipettenspitze fest in der Füllöffnung der Kartusche sitzt.
- Drücken Sie den Kolben mit leichtem Druck langsam nach unten, um Luftblasen zu vermeiden.
- Drücken Sie den Kolben immer nur bis zum ersten Anschlag herunter.
- Heben Sie die Pipette von der Füllöffnung der Kartusche ab, bevor Sie den Kolben loslassen.
- 4. Drücken Sie die **Starttaste** auf der Vorderseite des Analysegeräts.

# **Auswechseln der Kartuschensatzes**

Wenn der Kartuschensatz fast leer ist, wird an der IDEXX VetLab Station eine Meldung angezeigt. Sie können wählen, ob Sie nach dem nächsten Durchlauf erneut daran erinnert werden möchten oder erst dann, wenn der Kartuschensatz leer ist.

1. Tippen Sie im Hauptmenü der IDEXX VetLab Station auf das Symbol **SediVue Dx** und dann auf **Kartuschen ersetzen**.

ODER

- Tippen Sie in der Warnmeldung auf **Kartuschen ersetzen**.
- 2. Folgen Sie den Anweisungen auf dem Bildschirm. **WICHTIG:** Ziehen Sie das Klebeband erst dann vom Kartuschensatz ab, wenn dieser eingerastet ist.
- 3. Die Tür des Analysegeräts schließen.
- 4. Tippen Sie auf **OK** zur Bestätigung, dass der Ladevorgang abgeschlossen ist.

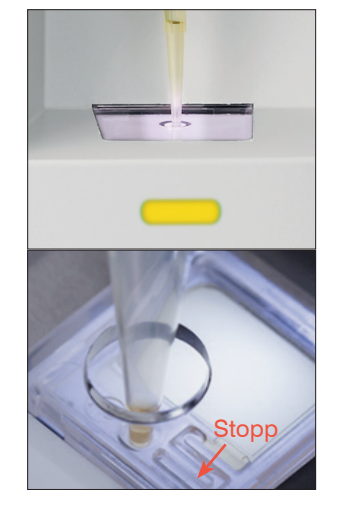

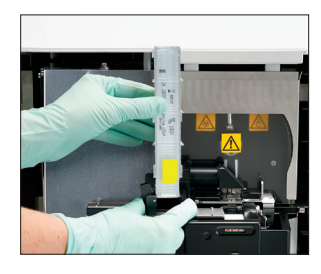

# **Auswählen und Auswerten von Bildern**

Standardmäßig werden die ersten drei Bilder neben den Ergebnissen im Dialogfenster "Testergebnisse" angezeigt. Mit der Funktion "Bilder anzeigen" können Sie bis zu drei weitere Bilder hinzufügen, die Vergrößerung eines Bildes ändern und Bildmarkierungen neben den identifizierten Sedimenten anzeigen lassen.

**Hinweis:** Mit der Funktion "Bilder anzeigen" können 12 der 70 während der Analyse aufgenommenen Bilder angezeigt werden. Wenn zur Bestätigung der Ergebnisse zusätzliche Bilder erforderlich sind, tippen Sie auf **Alle anzeigen**, um die restlichen 58 Bilder anzusehen.

- 1. Tippen Sie in der Registerkarte **SediVue Dx** auf das Dialogfenster "Testergebnisse" und dann auf **Bilder anzeigen**.
- 2. Tippen Sie auf das Bild, das Sie sehen möchten. Jetzt haben Sie folgende Optionen:

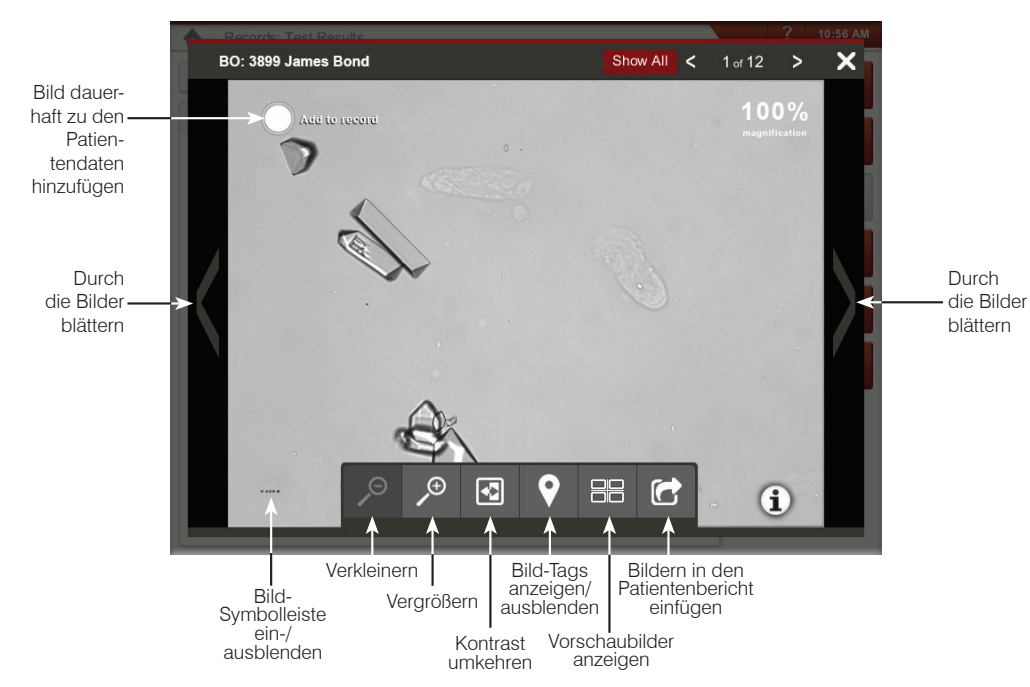

# **Verdünnung durchführen**

1. Starten Sie den Durchlauf der Probe auf der IDEXX VetLab Station. ODER

Wenn der Patient bereits einmal untersucht wurde, wählen Sie den Patienten aus der Liste Letzte Testergebnisse aus, tippen Sie auf **Test hinzufügen**, und dann auf das SediVue Dx Symbol.

- 2. Tippen Sie auf **Verdünnung durchführen**.
- 3. Bestimmen Sie mit den Pfeilen nach oben/nach unten den gewünschten Verdünnungsfaktor (Gesamtanteile).
- 4. Tippen sie auf **Ausführen** oder auf **Ergebnisse anhängen**.
- 5. Mischen Sie den Urin in einem Reagenzglas mit den ausgewählten Teilen 0,9 %iger Kochsalzlösung.
- 6. Mischen Sie die Probe 10-mal und injizieren Sie dann sofort 165 µl der verdünnten Probe in die Kartuschenfüllöffnung.
- 7. Drücken Sie die **Starttaste** am Analysegerät. Die Ergebnisse werden um den Verdünnungsfaktor korrigiert und es wird vermerkt, dass die Probe verdünnt wurde. Wenn die Verdünnung keine semiquantitativen Ergebnisse liefert, wiederholen Sie den Vorgang mit einem höheren Verdünnungsfaktor.

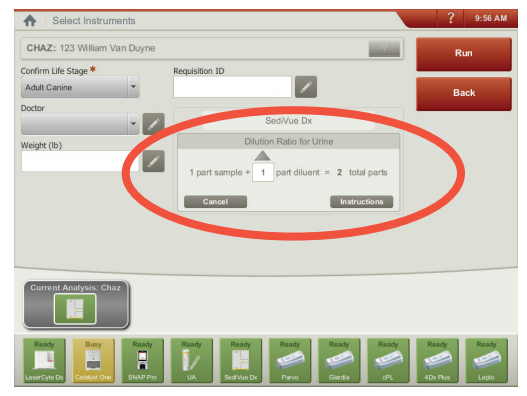

*Geben Sie die Verdünnungsinformationen in der Mitte des Bildschirms Instrumente auswählen ein.*

**Hinweis:** Die Verdünnung einer Urinprobe kann sich auf den pH-Wert und die Osmolalität der Probe auswirken und zu Veränderungen des zellulären Erscheinungsbildes und dem Vorhandensein von Kristallen führen.

# **Durchführung von Qualitätskontrollen mit Ihrem Analysegerät**

Die Qualitätskontrolle dient dazu, die Integrität der Ergebnisse und die optimale Funktionsfähigkeit des Analysegeräts zu überprüfen. IDEXX empfehlt Ihnen, einmal pro Monat eine Qualitätskontrolle durchzuführen.

**Hinweis:** Bewahren Sie die SediVue\* QC im Kühlschrank auf – **NICHT einfrieren.** SediVue QC hat eine 12-monatige Haltbarkeit.

- 1. Tippen Sie im Hauptmenü der IDEXX VetLab Station auf das Symbol **SediVue Dx**.
- 2. Tippen Sie auf **Qualitätskontrolle**, wählen Sie die von Ihnen verwendete QC-Charge aus und tippen Sie dann auf **QC ausführen**.
- 4. Drehen Sie das Fläschchen vorsichtig 10-mal um, um sicherzustellen, dass die am Fläschchenboden abgesetzten Zellen vollständig suspendiert sind.
- 5. Nehmen Sie mit der SediVue\* Pipette und einer neuen Pipettenspitze 165 µl der L1 QC-Flüssigkeit auf und injizieren Sie diese in eine Kartusche.
- 6. Drücken Sie die **Starttaste** am Analysegerät.
- 7. Wiederholen Sie die obigen Schritte für das QC-Fläschchen L2.
- 8. Überprüfen Sie, ob die Ergebnisse im Zielbereich liegen und ob die Bilder scharf sind.

# **Reinigen des Analysegeräts**

Um die optimale Leistung Ihres Urinsediment-Analysegeräts SediVue Dx\* sicherzustellen, wird empfohlen, dass Sie die inwendigen Komponenten des Analysegeräts regelmäßig (monatlich) oder nach Bedarf reinigen.

**Hinweis:** Für die routinemäßige und vorbeugende Wartung benötigen Sie Alkoholtupfer und optische Reinigungstücher. Benötigen Sie mehr davon? Sie erhalten diese kostenlos unter order.idexx.com (in Kanada unter idexx.ca/orderinfo).

#### Reinigung, wenn eine Kartusche überfüllt oder nicht ordnungsgemäß befüllt wurde

Wenn Sie feststellen, dass die Kartusche unsachgemäß befüllt wurde, erzielen Sie die besten Ergebnisse, **wenn Sie die Starttaste nicht betätigen, da sonst Urin zu den inwendigen Komponenten des Analysegeräts befördert wird**. Folgen Sie stattdessen den nachfolgenden Anweisungen.

**Hinweis:** Haben Sie bereits auf die Starttaste gedrückt? Befolgen Sie die Anweisungen zur monatlichen Routinewartung.

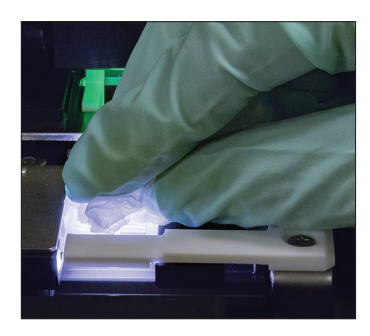

1. Die Tür des Analysegeräts öffnen. Dann Handschuhe anziehen und den Urin auf der Kartusche mit einem optischen Reinigungstuch aufsaugen.

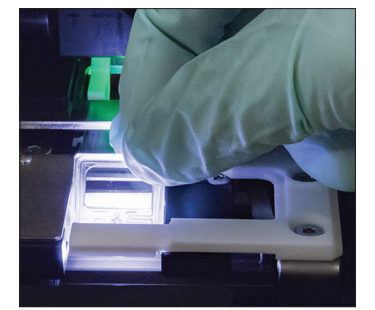

2. Kartusche herausnehmen und entsorgen.

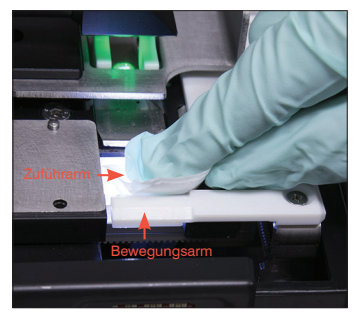

3. Den Zuführarm (Eingabebereich) sowie die Vorderseite des Bewegungsarms mit einem frischen Alkoholtupfer reinigen. Die Komponenten anschließend mit einem optischen Reinigungstuch trocknen.

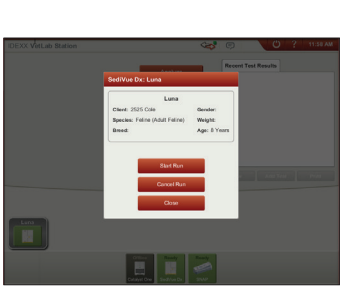

4. Die Tür des Analysegeräts schließen. Sobald das SediVue-Dx-Symbol den grünen Bereitschaftsstatus anzeigt, können Sie im Hauptmenü der IDEXX VetLab\* Station auf das Patientensymbol und dann auf **Durchlauf beginnen** tippen. Eine neue Kartusche wird in das Messfenster eingesetzt.

# Tür halbe

Größe

# So reinigen Sie die internen Komponenten

Es gibt zwei sehr ähnliche Modelle des SediVue Dx-Analysegerätes, und das Verfahren zur Reinigung ihrer internen Komponenten (siehe nächste Seiten) kann leicht variieren. Der größte optische Unterschied zwischen den beiden Modellen ist die Tür des Analysegeräts—die Tür des einen Modells hat die volle Größe der Vorderseite des Analysegeräts, während die des anderen etwa halb so groß wie die Vorderseite des Geräts ist.Achten Sie darauf, dass Sie die entsprechenden Schritte für Ihr Modell befolgen.

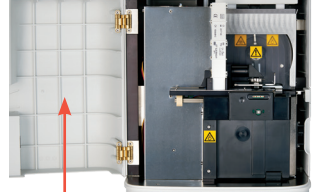

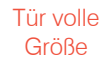

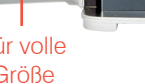

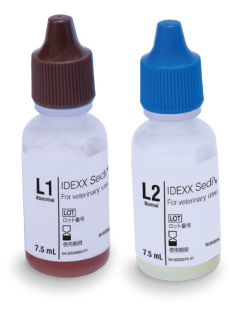

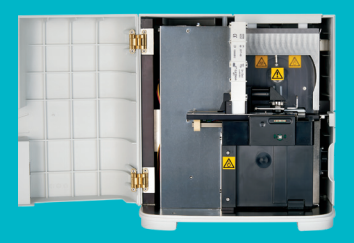

**WICHTIG: Achten Sie darauf, dass Sie die in den folgenden Schritten erwähnten speziellen Materialien verwenden.**

**Benötigte Materialien:**

- 1 Paar puderfreie Handschuhe aus Latex oder Nitril
- 9 trockene optische Tücher
- 1 feuchtes optisches Tuch **(mit warmem Wasser angefeuchtet)**
- 3 gespülte Alkoholtupfer **(in warmem Wasser gespült und ausgedrückt)**
- 3 Alkoholtupfer **(nicht gespült)**
- Papierhandtücher

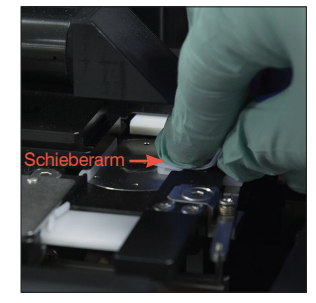

4. Reinigen Sie die linke Seite des Schieberarms fünfmal mit einem neuen gespülten Alkoholtupfer (achten Sie darauf, dass die rechte Kante der Führung gründlich gereinigt wird) und trocknen Sie sie anschließend mit einem neuen trockenen Papiertuch.

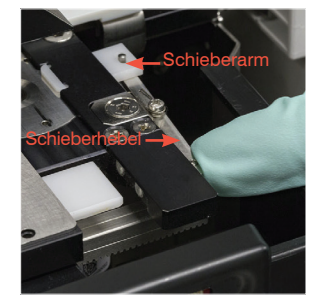

1. Tippen Sie am Monitor bei den SediVue Dx-Einstellungen auf **Reinigen** und dann auf **SediVue ausschalten**.

5. Den Schieberhebel nach links schieben und Schritt 4 auf der rechten Seite des Schieberarms wiederholen.

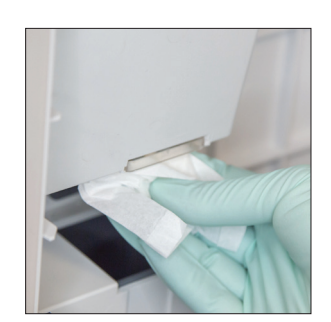

Ist die Tür Ihres Analysegerätes so groß wie die Vorderseite des Gerätes? Wenn ja, reinigen Sie die internen Komponenten Ihres Analysegeräts anhand

Wenn die Tür Ihres Analysegerätes die gesamte Größe der Vorderseite des Analysegerätes

der Anweisungen auf dieser Seite (monatlich oder bei Bedarf häufiger)

einnimmt, folgen Sie den Anweisungen auf der rechten Seite.

2. Öffnen Sie die Tür des Analysegeräts und reinigen Sie Ober- sowie Unterseite des Messfensters mit einem mit warmem Wasser angefeuchteten optischen Reinigungstuch. Anschließend mit einem trockenen optischen Reinigungstuch trocknen.

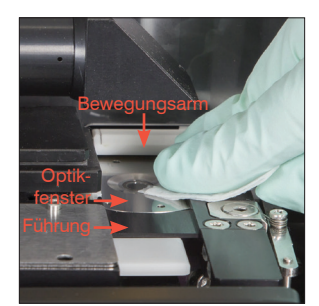

6a. Die Umrandung des Optikfensters und die Führung mit einem frischen gespülten Alkoholtupfer mehrfach reinigen, um sämtliche Verschmutzungen zu entfernen. Anschließend mit einem trockenen optischen Reinigungstuch trocknen.

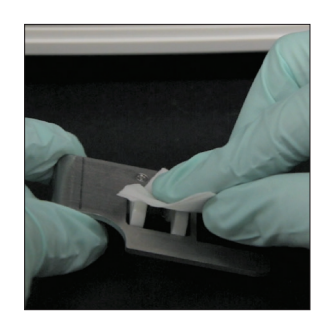

3. Den Kartuschenhalter entfernen, mit einem neuen Alkoholtupfer reinigen, mit einem neuen optischen Reinigungstuch trocknen und anschließend beiseitestellen.

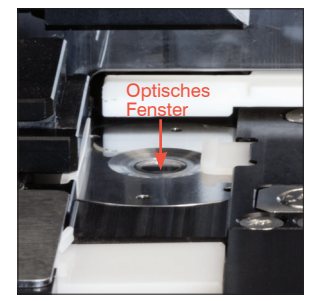

6b. Das Optikfenster mit einem frischen Alkoholtupfer (nicht gespült) in kreisförmiger Bewegung (3- bis 4-mal) abwischen und anschließend mit einem neuen optischen Reinigungstuch trocknen.

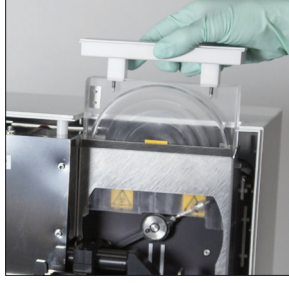

7. Die Schutzabdeckung der Zentrifuge, den Abfallbehälter und die Tropfschale entfernen. mit warmem Wasser reinigen und anschließend mit Papierhandtüchern trocknen.

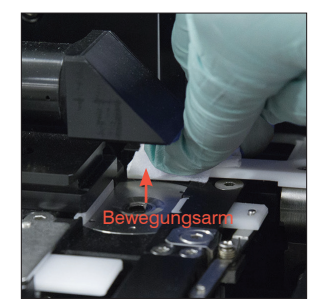

8. Den beweglichen Arm mit einem neuen Alkoholtupfer (nicht gespült) reinigen und anschließend mit einem neuen optischen Reinigungstuch trocknen.

**WICHTIG:** Üben Sie nicht allzu starken Druck auf das Optikfenster aus.

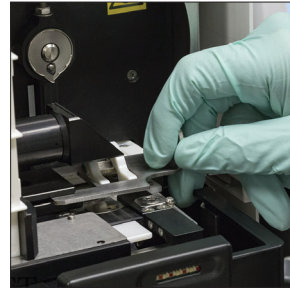

9. Abfallbehälter, Tropfschale, Schutzabdeckung der Zentrifuge und Kartuschenhalter an der richtigen Stelle wieder in das Analysegerät einsetzen.

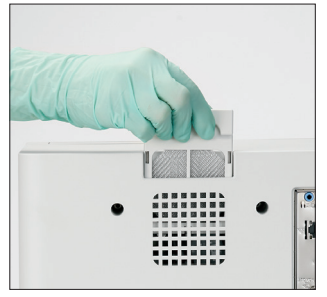

10. Nehmen Sie den Gebläsefilter heraus, spülen Sie ihn gründlich mit warmem Wasser ab, tupfen Sie ihn mit einem Papierhandtuch trocken und setzen Sie ihn wieder in das Analysegerät ein. Tippen Sie dann auf dem Bildschirm SediVue Dx Cleaning Guide auf **Fertig**, um den SediVue Dx einzuschalten.

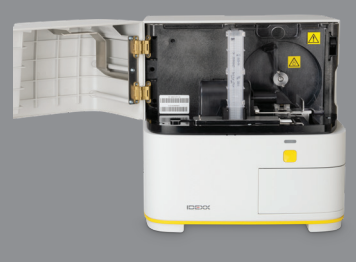

**WICHTIG: Achten Sie darauf, dass Sie die in den folgenden Schritten erwähnten speziellen Materialien verwenden.**

#### **Benötigte Materialien**

- 1 Paar puderfreie Handschuhe aus Latex oder Nitril
- 6 trockene optische Tücher
- 1 feuchtes optisches Tuch **(mit warmem Wasser angefeuchtet)**
- 4 Alkoholtupfer
- Papierhandtücher

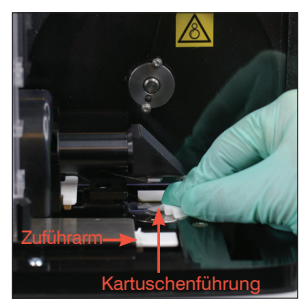

4. Reinigen Sie die Kartuschenführung und den weißen Zuführarm gründlich mit einem neuen Alkoholtupfer. Anschließend mit einem neuen trockenen optischen Reinigungstuch trocknen.

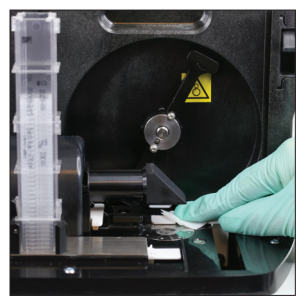

8. Den beweglichen Arm mit einem neuen Alkoholtupfer reinigen und anschließend mit einem neuen optischen Reinigungstuch trocknen.

Ist die Tür Ihres Analysegeräts etwa halb so groß wie die Vorderseite des Geräts? Wenn ja, reinigen Sie die internen Komponenten Ihres Analysegeräts anhand der Anweisungen auf dieser Seite (monatlich oder bei Bedarf häufiger) Wenn die Tür Ihres Analysegerätes die gesamte Größe der Vorderseite des Analysegerätes einnimmt, folgen Sie den Anweisungen auf der linken Seite.

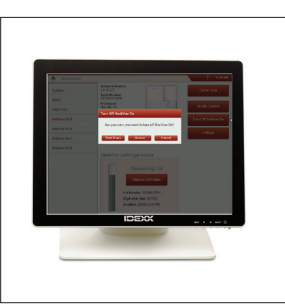

1. Tippen Sie am Monitor auf das SediVue Dx Symbol. Dannach auf **SediVue Dx ausschalten**  und anschließend auf **Herunterfahren**.

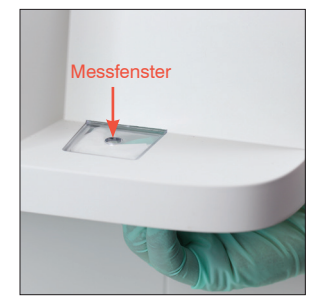

2. Öffnen Sie die Tür des Analysegeräts und reinigen Sie Ober- sowie Unterseite des Messfensters mit einem mit warmem Wasser angefeuchteten optischen Reinigungstuch. Anschließend mit einem trockenen optischen Reinigungstuch trocknen.

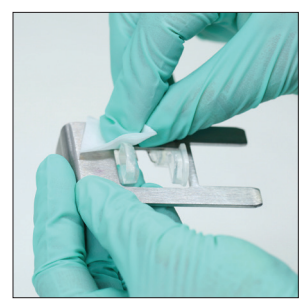

3. Den Kartuschenhalter entfernen, mit einem neuen Alkoholtupfer reinigen, mit einem neuen optischen Reinigungstuch trocknen und anschließend beiseitestellen.

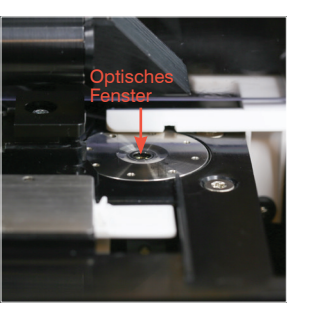

- 5. Das Optikfenster mit einem frischen Alkoholtupfer in kreisförmiger Bewegung (3- bis 4-mal) abwischen und anschließend mit einem neuen optischen Reinigungstuch trocknen.
	- **WICHTIG:** Üben Sie nicht allzu starken Druck auf das Optikfenster aus.

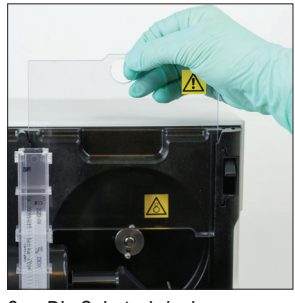

6. Die Schutzabdeckung der Zentrifuge und den Abfallbehälter entfernen, mit warmem Wasser reinigen und anschließend mit Papierhandtüchern trocknen.

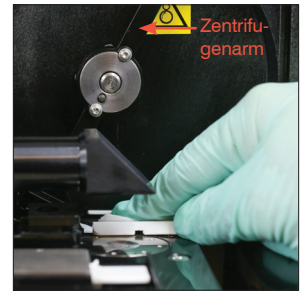

7. Bewegen Sie den Zentrifugenarm vorsichtig nach links und überprüfen Sie den Bereich darunter auf Verunreinigungen. Wenn dieser verschmutzt ist, reinigen Sie ihn mit einem neuen Alkoholtupfer und trocknen Sie sie anschließend mit einem neuen Papierhandtuch.

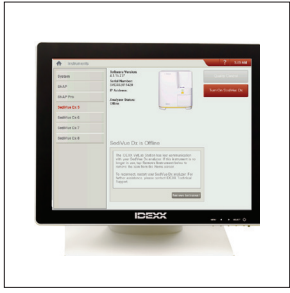

11. Tippen Sie auf dem Bildschirm SediVue Dx Instrumente auf **SediVue Dx einschalten** um den SediVue Dx einzuschalten.

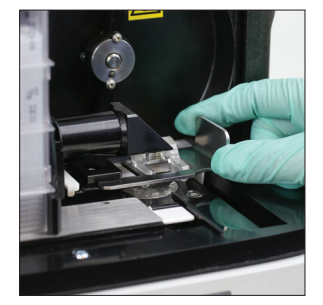

9. Abfallbehälter und Schutzabdeckung der Zentrifuge und Kartuschenhalter an der richtigen Stelle wieder in das Analysegerät einsetzen.

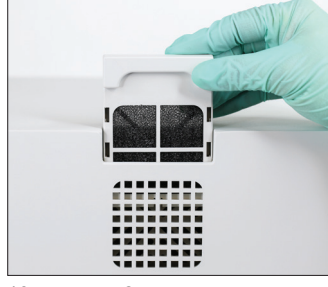

10. Nehmen Sie den Lüfterfilter auf der Rückseite des Analysegerätes heraus, spülen Sie ihn gründlich mit warmem Wasser ab, tupfen Sie ihn mit einem Papierhandtuch trocken und setzen Sie ihn wieder in das Analysegerät ein.

# **Verstehen Ihrer Ergebnisse**

Zusätzlich zur Ermittlung der Ergebnisse überprüft das SediVue Dx\* neuronale Faltungsnetzwerk bei jedem Durchlauf die Bild- und Ergebnisqualität. Wenn die Bildqualität nicht überprüft werden kann oder wenn Bestätigungsmethoden in Betracht gezogen werden sollten, erscheint am Ende der Ergebnisse eine Meldung, die auf mögliche nächste Schritte hinweist.

#### Verdünnungen

Proben, die große Mengen sich überlappender Zellen, Kristalle oder Verunreinigungen enthalten, erfordern möglicherweise eine manuelle Überprüfung der Bilder, um die Ergebnisse zu bestimmen, oder eine Verdünnung, um das Sediment zu verteilen, damit das neuronale Faltungsnetzwerk die gebildeten Elemente erkennen und klassifizieren kann.

#### Präanalytische Verdünnungen

Es kann vorkommen, dass es bei der physischen Beurteilung der **Klarheit** und **Farbe** von Urinproben offensichtlich ist, dass die Proben voller Zellen, Bakterien, Verunreinigungen oder Kristalle sind (z. B. grobe Hämaturie). Anhand dieser Bewertung lässt sich feststellen, ob eine präanalytische Verdünnung in Betracht gezogen werden sollte.

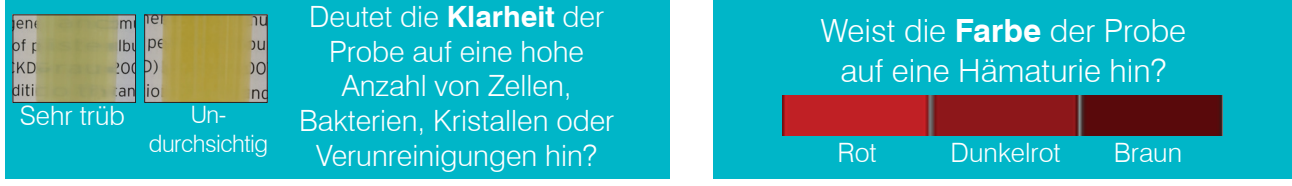

Ziehen Sie eine Verdünnung im Verhältnis 1:5 mit 0,9 %iger Kochsalzlösung in Betracht, mischen Sie die verdünnte Probe erneut und wiederholen Sie den Vorgang.

#### Postanalytische Verdünnungen

Wenn eine *überfüllte* Probe auf dem SediVue Dx-Analysegerät untersucht wird, erscheint eine Meldung, die semiquantitativen Ergebnisse werden nicht angezeigt, und Sie werden aufgefordert, die Bilder zu überprüfen und eine Verdünnung in Betracht zu ziehen. Wenn die Bilder keinen klinischen Aufschluss geben, hilft eine Verdünnung der Urinprobe, um die Elemente für eine genauere Analyse zu verteilen. Das Verdünnungsverhältnis variiert je nach Schweregrad der Überfüllung in der Probe.

Wenn die Bilder überfüllt sind und:

- Klinischen Aufschluss geben, ist keine Verdünnung erforderlich fügen Sie einfach einen entsprechenden Kommentar in die Patientenakte ein.
- Mäßige Mengen an Zellen oder kristallinem Material vorhanden sind, führen Sie eine Verdünnung im Verhältnis 1:5 mit 0,9 %iger Kochsalzlösung durch und wiederholen Sie den Vorgang.
- Deutliche Mengen an Zellen oder kristallinem Material vorhanden sind, führen Sie eine Verdünnung im Verhältnis 1:10 mit 0,9 %iger Kochsalzlösung durch und wiederholen Sie den Vorgang.

**Hinweis:** Wenn der Großteil des Sediments auf den Originalbildern visuell identifiziert werden kann, kann das SediVue\* Bacteria Confirmation Kit hilfreicher sein als eine Verdünnung, um das Vorhandensein von Bakterien zu bestimmen.

#### Unscharfe Bilder

Wenn die Meldung *Bilder überprüfen, um Ergebnisse zu bestätigen* erscheint, kann das neuronale Faltungsnetzwerk die Qualität der Schärfe in den Bildern nicht überprüfen. Dies kann vorkommen, wenn die Probe nicht genügend Sediment enthält, um die Qualität der Schärfe zu bestätigen, oder wenn die Bilder unscharf sind. Wenn diese Meldung bei mehreren aufeinanderfolgenden Proben mit Sediment erscheint, muss das optische Fenster möglicherweise gereinigt werden.

## Bakterien (*Verdacht auf Vorliegen*)

Wenn die Meldung *Bakterien mit einer der folgenden Methoden bestätigen: Bildüberprüfung, SediVue Bacteria Confirmation Kit, luftgetrocknetes, gefärbtes zytologisches Präparat ("dry Prep") oder Urinkultur* erscheint, sind möglicherweise Bakterien in der Probe vorhanden. Die Bilder sollten überprüft werden, um festzustellen, ob es genügend Hinweise auf eine Bakteriurie gibt, indem gleichmäßig große Strukturen identifiziert werden oder ob die kleinen Strukturen in Form von Ketten oder Dubletten vorliegen. Wenn Bakterien auf den Bildern nicht visuell bestätigt werden können, sind weitere Bestätigungsschritte zu erwägen, wie empfohlen. Weitere Informationen zur Durchführung des SediVue Bacteria Confirmation Kits oder zur Herstellung eines getrockneten Präparats finden Sie unter **idexx.com/library**.

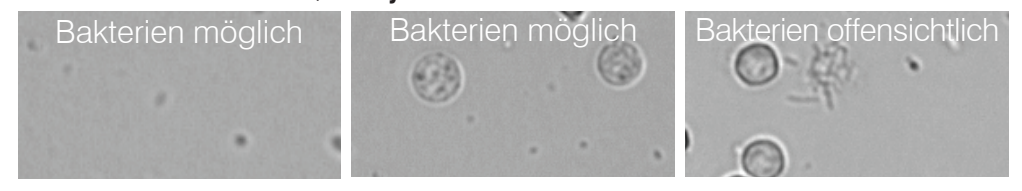

# Bakterien (*vorhanden*)

Wenn die Meldung *Urinkultur und Empfindlichkeit abwägen* erscheint, sind Bakterien in der Probe vorhanden. In diesem Fall sollte eine Kultur angelegt werden, um zu bestätigen, dass die Bakterien lebensfähig sind, und um zusätzliche Hinweise auf eine Bakteriurie zu erhalten.

© 2021 IDEXX Laboratories, Inc. Alle Rechte vorbehalten. • 06-0008801-03 \* SediVue Dx, SediVue und IDEXX VetLab sind Marken oder eingetragene Marken von IDEXX Laboratories Inc. oder ihren Tochtergesellschaften in den Vereinigten Staaten und/oder anderen Ländern.

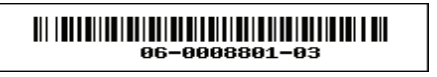

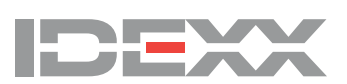